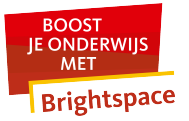

## **Hoe maak ik een Brightspace-account aan?**

Ben je een medewerker en heb je een U- of een E-account? Dan kun je er zelf voor zorgen dat je een account in Brightspace krijgt. Hiervoor doe je een aanvraag in de Accountportal van de Radboud Universiteit. Medewerkers met een z-nummer kunnen contact opnemen met [brightspace.rha@radboudumc.nl](mailto:brightspace.rha@radboudumc.nl).

Ben je student en heb je een actief s-account? Dan kun je direct [inloggen in Brightspace.](https://ru-werkinstructies.screenstepslive.com/s/Student/m/brightspace-student-nl/l/965036-hoe-kan-ik-inloggen-in-brightspace)

## **Account aanvragen in de Accountportal**

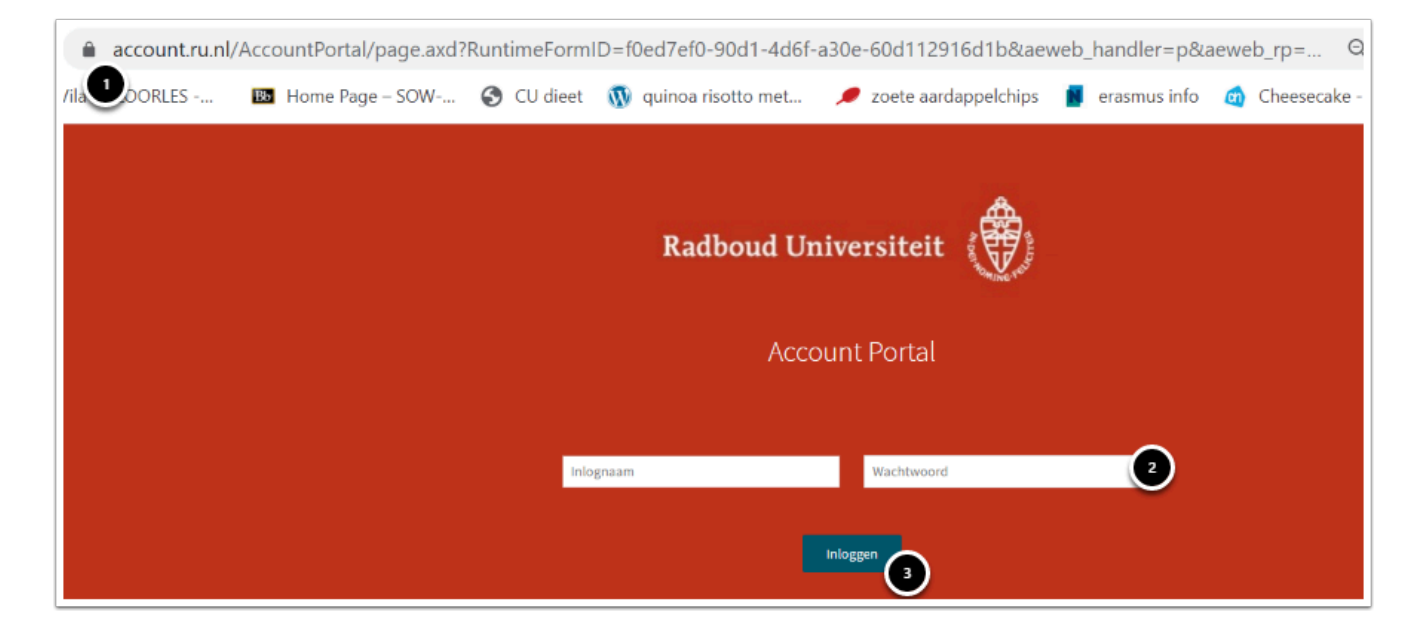

- 1. Ga naar de Accountportal via [https://account.ru.nl](https://account.ru.nl/)
- 2. Vul jouw RU-inloggegevens (U-, E- of S-nummer) in.
- 3. Klik op **Inloggen**.

## Radboud Universiteit - Brightspace Manuals

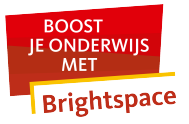

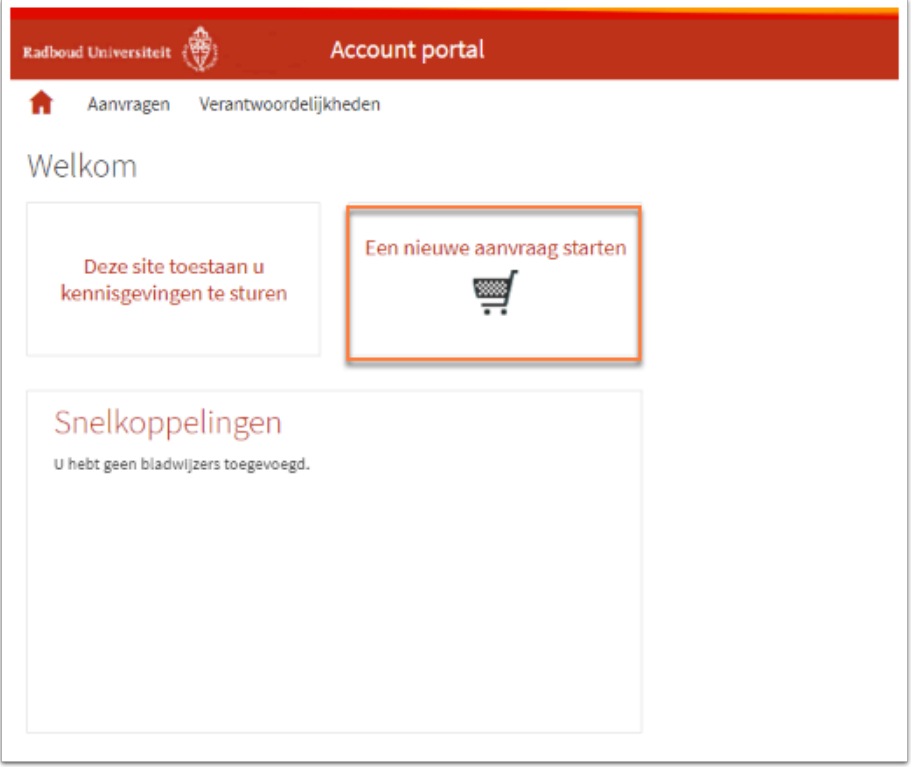

• Klik op **Een nieuwe aanvraag starten.** 

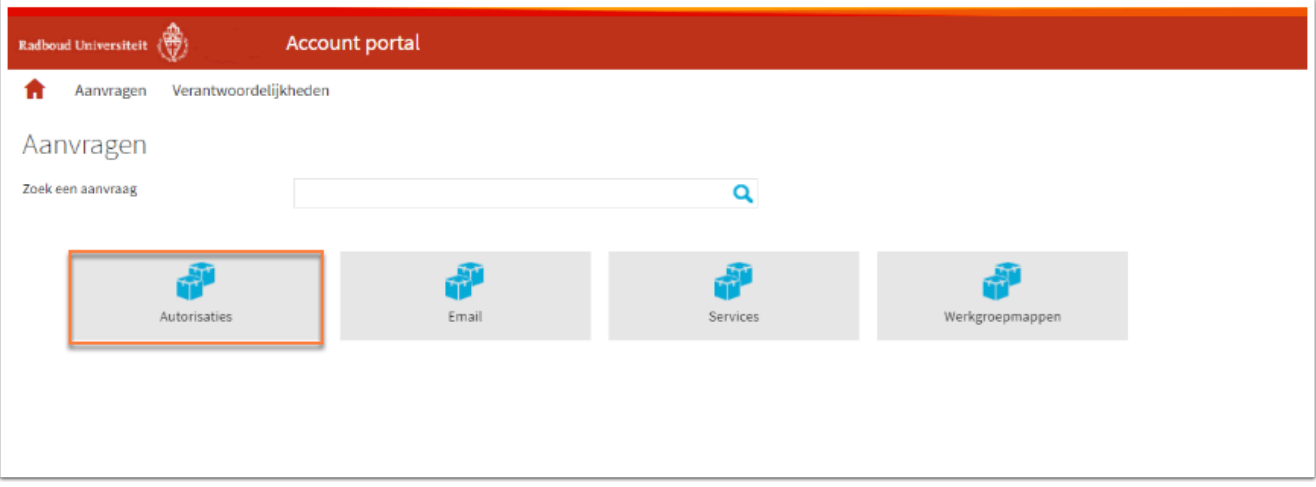

• Klik op **Autorisaties.** 

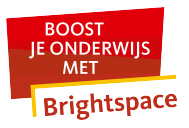

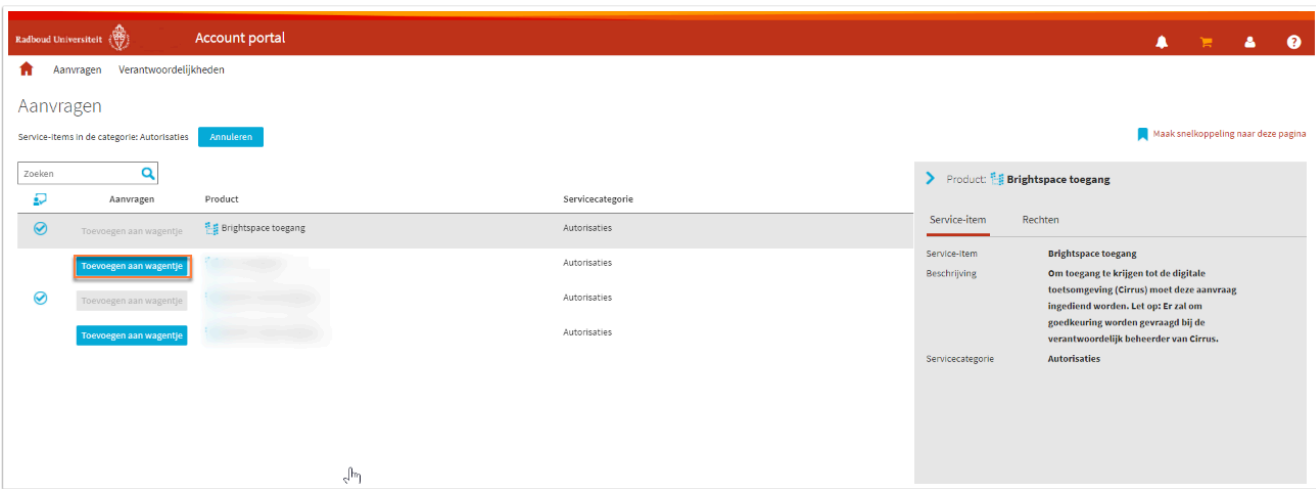

• Klik op **Toevoegen aan wagentje** bij het product **Brightspace toegang.** *In dit voorbeeld is de Brightspace toegang al toegewezen en staat de blauwe knop niet meer voor het product.* 

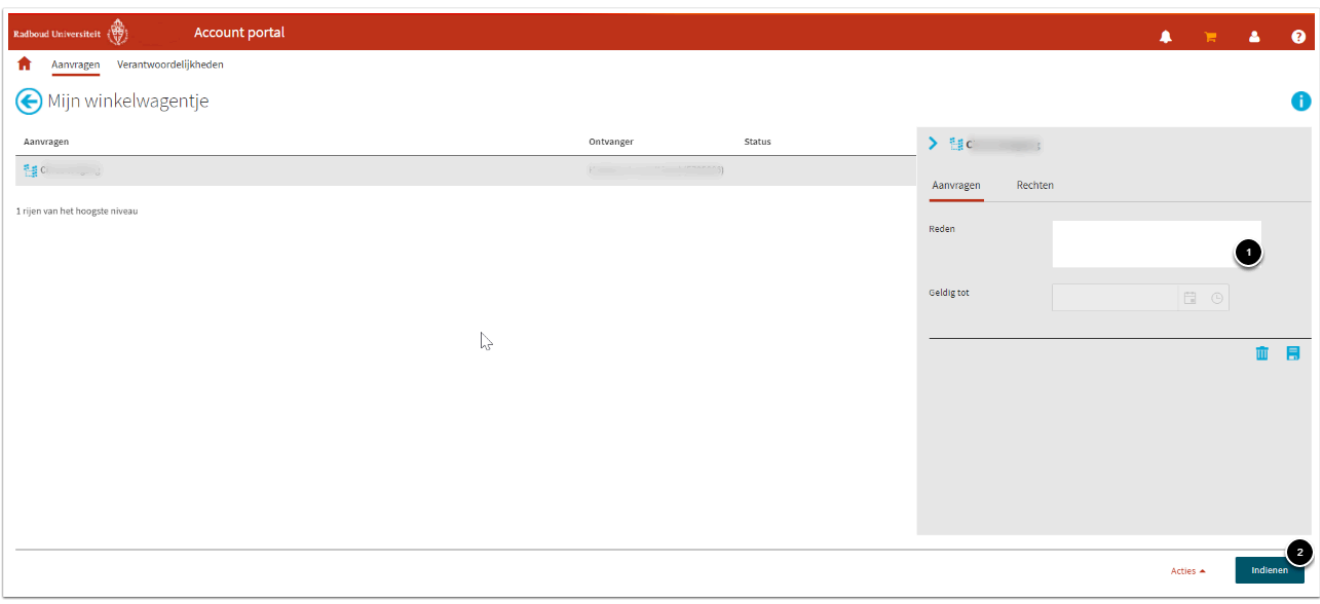

1. Voer eventueel een reden in waarom je de aanvraag wil doen.

## 2. Klik op **indienen.**

Doorgaans is jouw account binnen vijftien minuten actief in Brightspace en kun je [inloggen.](https://teacher.tutorials.ru.nl/a/866659-hoe-kan-ik-inloggen-in-brightspace)